# DIPLOMADO DE PROFUNDIZACIÓN CISCO (DISEÑO E IMPLEMENTACIÓN DE SOLUCIONES INTEGRADAS LAN / WAN)

**GERSON ARNOBY GARCIA** 

Cód.: 79653700

**GRUPO 35** 

**TUTOR** EFRAIN ALEJANDRO PEREZ

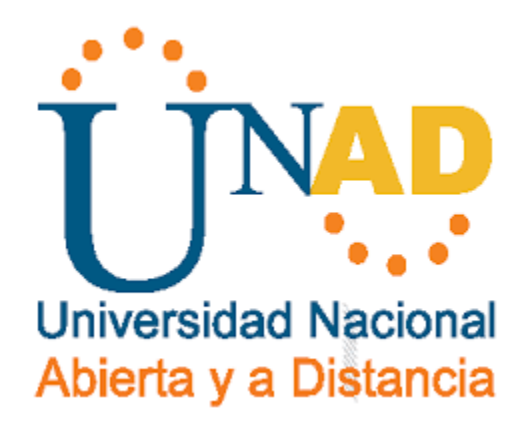

UNIVERSIDAD NACIONAL ABIERTA Y A DISTANCIA - UNAD **ESCUELA DE CIENCIAS BASICAS Y TECNOLOGIAS MAYO 2018** 

#### **INTRODUCCION**

Esta prueba de habilidades comprende protocolos de routing dinámico (RIPv2, OSPF), configuración de servers DHCP, Network Address Translation (NAT), Listas de control de acceso (ACL). Estas pueden implementarse en routers para aumentar la seguridad de una red o implementar políticas de entrada y salida de paquetes para ciertos equipos específicos.

Se configuran servidores DHCP, el cual es un protocolo de difusión que trabaja de forma predeterminada en donde sus paquetes no pasan a través de enrutadores. Un agente de retransmisión DHCP recibe cualquier difusión DHCP de la subred y la reenvía a la dirección IP especificada en una subred distinta.

Se configura también el protocolo de información de enrutamiento (RIP) para permitir que el servidor intercambie información de enrutamiento con otros servidores y determine cuál es la mejor ruta para enviar paquetes salientes.

#### **OBJETIVOS**

#### GENERAL

Desarrollar la Evaluación – Prueba de habilidades prácticas CCNA, aplicando todos los conocimientos adquiridos durante el semestre

#### **ESPECIFICOS**

Identificar que dispositivos utilizar para la construcción de una topología de red.

Inicializar dispositivos de Networking

Realizar configuración básica a dispositivos de comunicación como Routers, Switch, Servidores.

Implementar seguridad en Switch, elaboración de Vlans e inter Vlan Routing.

Determinar la configuración necesaria para la implementación de OPSFv2, protocolo dinámico de Routing.

Verificar conectividad entre los dispositivos de una topología.

# **Descripción del escenario propuesto para la prueba de habilidades**

Una empresa de Tecnología posee tres sucursales distribuidas en las ciudades de Bogotá, Medellín y Bucaramanga, en donde el estudiante será el administrador de la red, el cual deberá configurar e interconectar entre sí cada uno de los dispositivos que forman parte del escenario, acorde con los lineamientos establecidos para el direccionamiento IP, protocolos de enrutamiento y demás aspectos que forman parte de la topología de red.

# TOPOLOGÍA

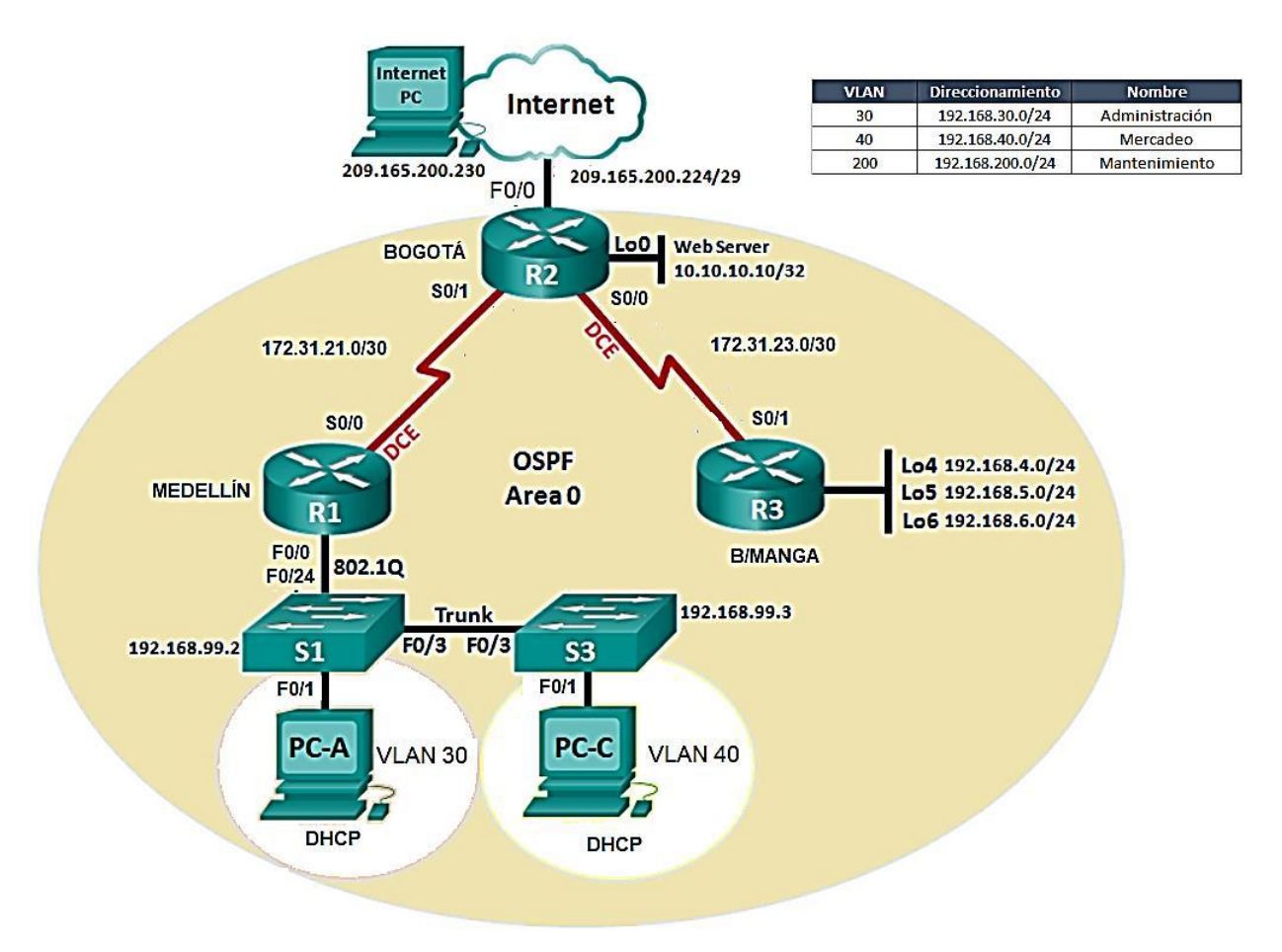

- 1. Configurar el direccionamiento IP acorde con la topología de red para cada uno de los dispositivos que forman parte del escenario
- 2. Configurar el protocolo de enrutamiento OSPFv2 bajo los siguientes criterios:

#### OSPFv2 area 0

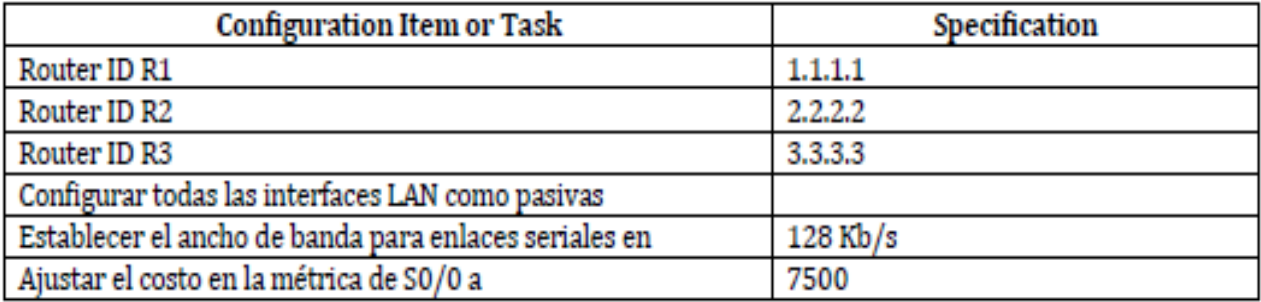

Figura 1. Tabla de configuración OSPFv2, para cada Router

# **Verificar información de OSPF**

- Visualizar tablas de enrutamiento y routers conectados por OSPFv2
- Visualizar lista resumida de interfaces por OSPF en donde se ilustre el costo de cada interface
- Visualizar el OSPF Process ID, Router ID, Address summarizations, Routing Networks, and passive interfaces configuradas en cada router.
- 3. Configurar VLANs, Puertos troncales, puertos de acceso, encapsulamiento, Inter-VLAN Routing y Seguridad en los Switches acorde a la topología de red establecida.
- 4. En el Switch 3 deshabilitar DNS lookup
- 5. Asignar direcciones IP a los Switches acorde a los lineamientos.
- 6. Desactivar todas las interfaces que no sean utilizadas en el esquema de red.
- 7. Implement DHCP and NAT for IPv4
- 8. Configurar R1 como servidor DHCP para las VLANs 30 y 40.
- 9. Reservar las primeras 30 direcciones IP de las VLAN 30 y 40 para configuraciones estáticas.

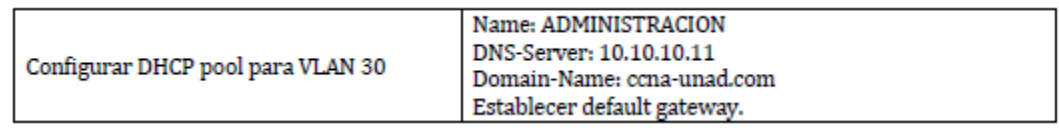

Figura 2. Información de configuración DHCP pool Vlan 30

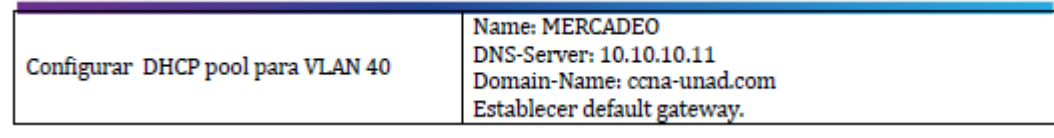

Figura 3. Información de configuración DHCP pool Vlan 40

- 10. Configurar NAT en R2 para permitir que los hosts puedan salir a internet
- 11. Configurar al menos dos listas de acceso de tipo estándar a su criterio en para restringir o permitir tráfico desde R1 o R3 hacia R2.
- 12. Configurar al menos dos listas de acceso de tipo extendido o nombradas a su criterio en para restringir o permitir tráfico desde R1 o R3 hacia R2.
- 13. Verificar procesos de comunicación y redireccionamiento de tráfico en los routers mediante el uso de Ping y Traceroute.

# **Solución**

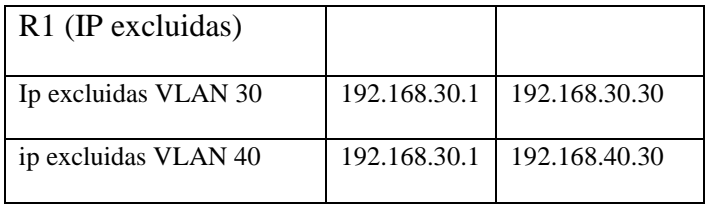

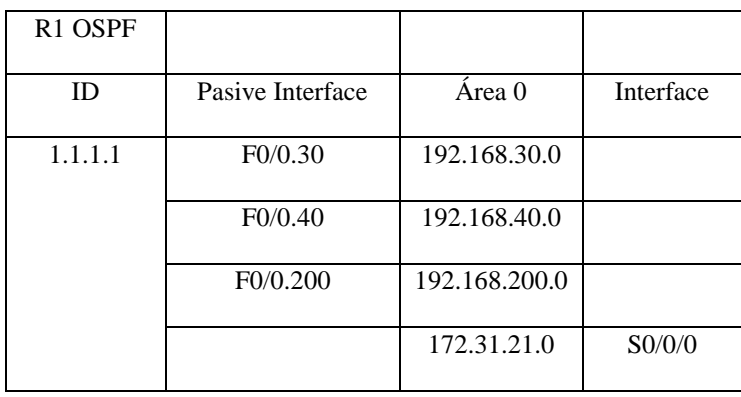

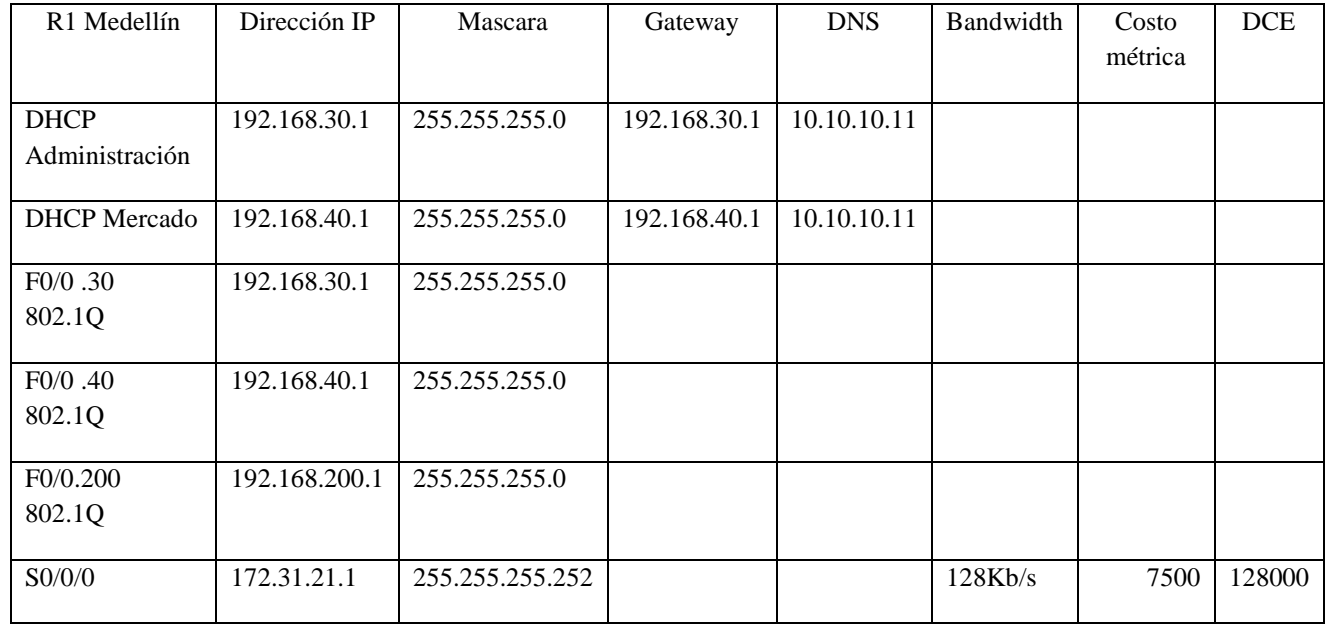

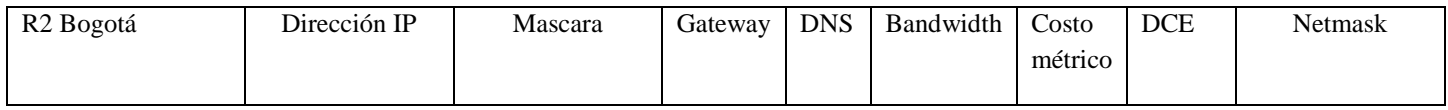

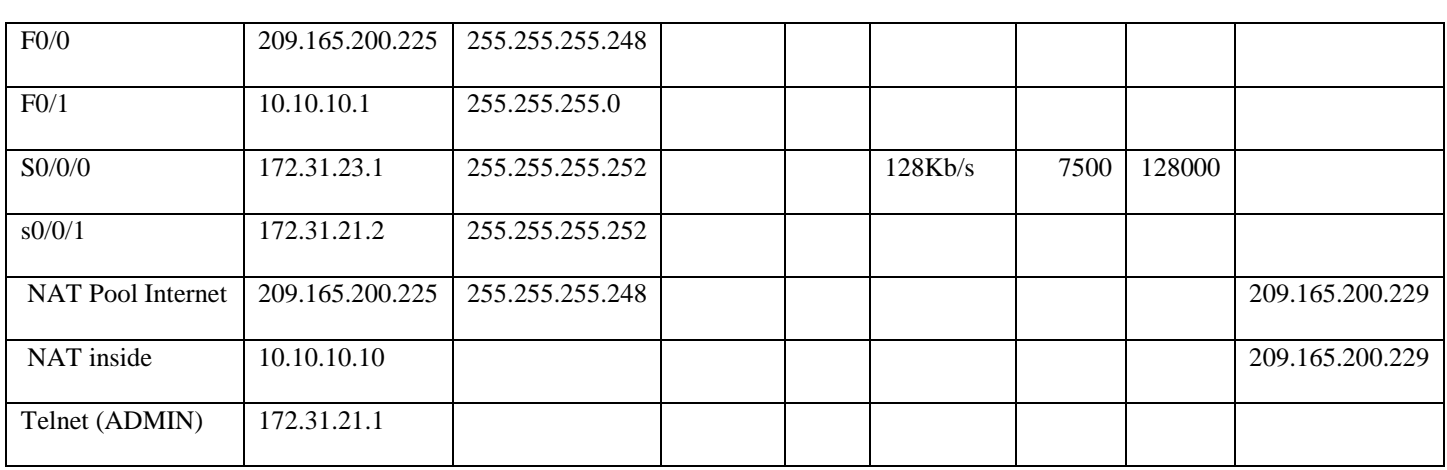

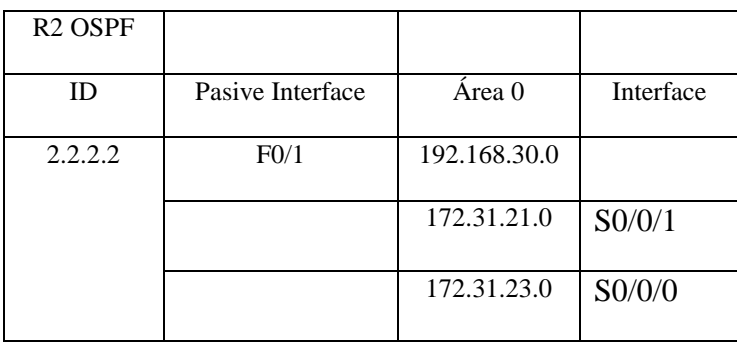

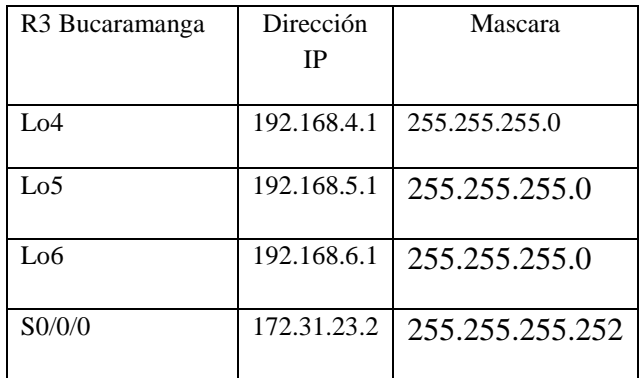

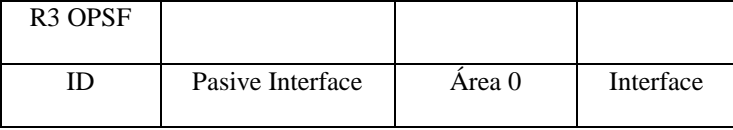

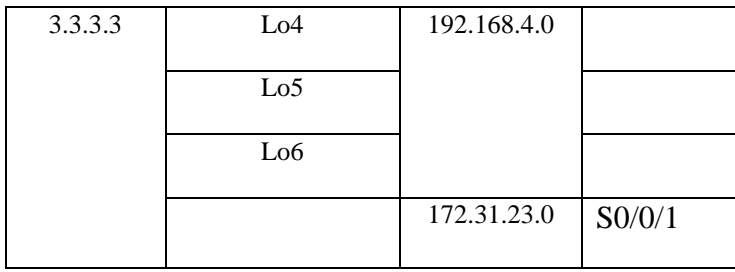

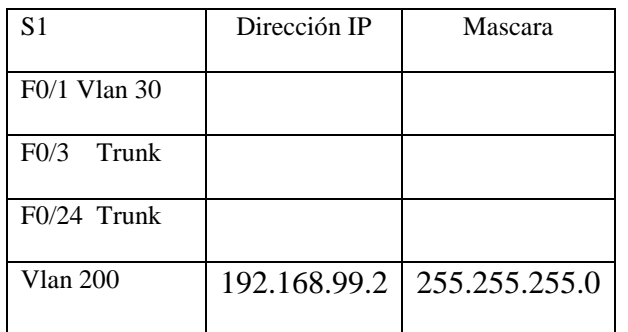

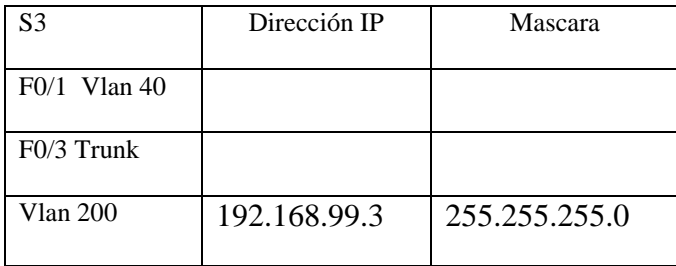

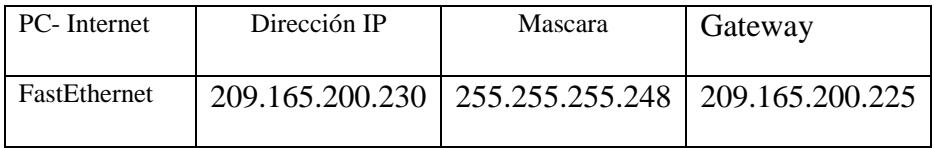

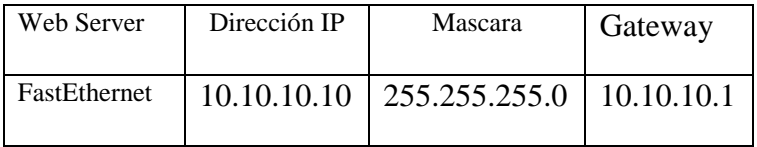

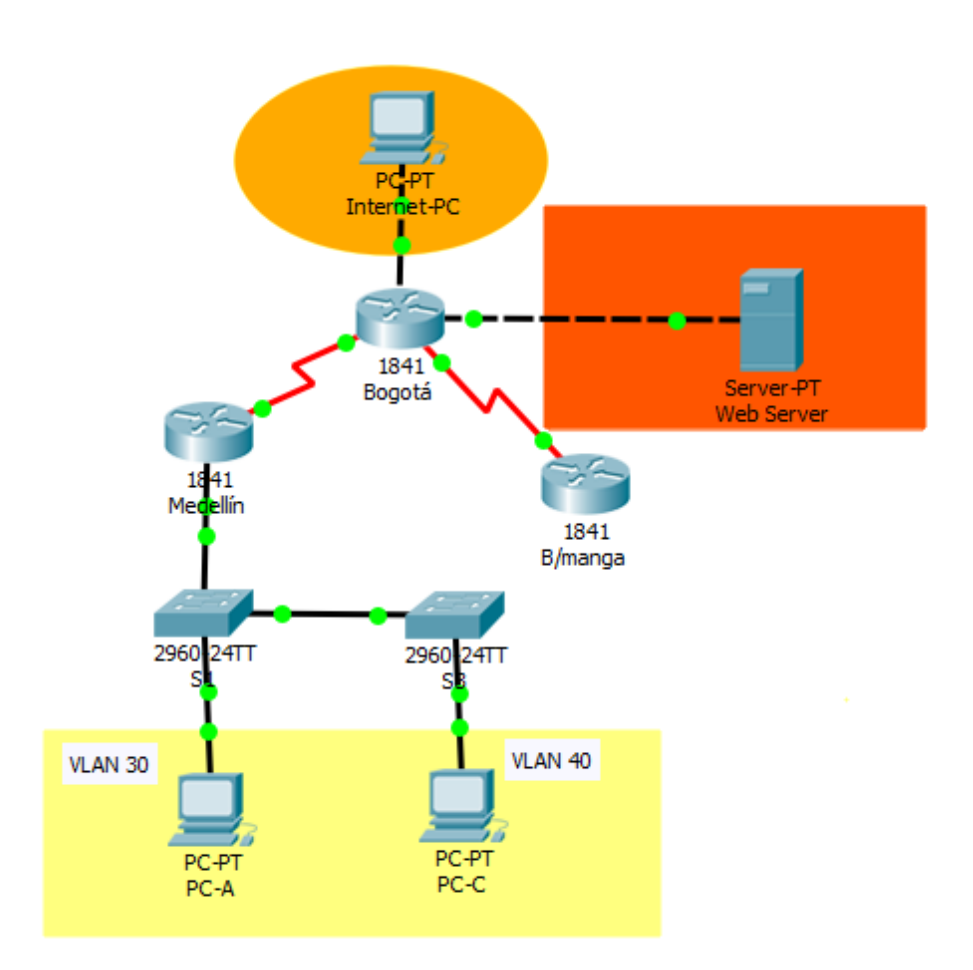

#### **Configuración básica de dispositivos**

Aplicar a cada Router y Switch de la topología, las siguientes configuraciones básicas;

R1: nombrarlo "Medellín", R2: nombrarlo "Bogotá", R3: nombrarlo "Bucaramanga" , S1: nombrarlo "S1", S3: nombrarlo "S3", Exec Password: class, Console Access Password: cisco, Telnet Access Password: cisco, Encriptar contraseñas, MOTD banner: Prohibido personal no autorizado, A cada Switch deshabilitar DNS lookup

#### **Router 1**

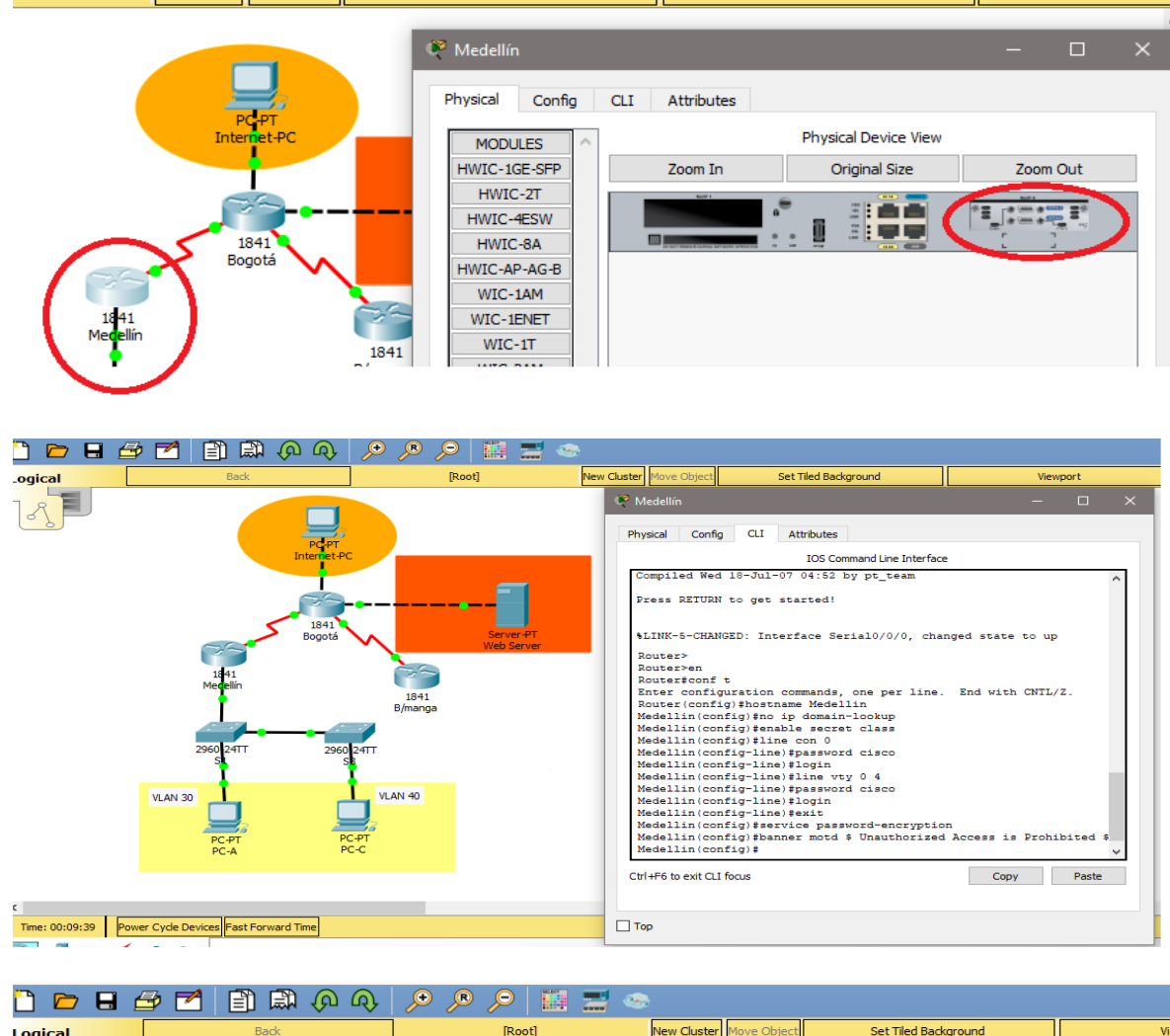

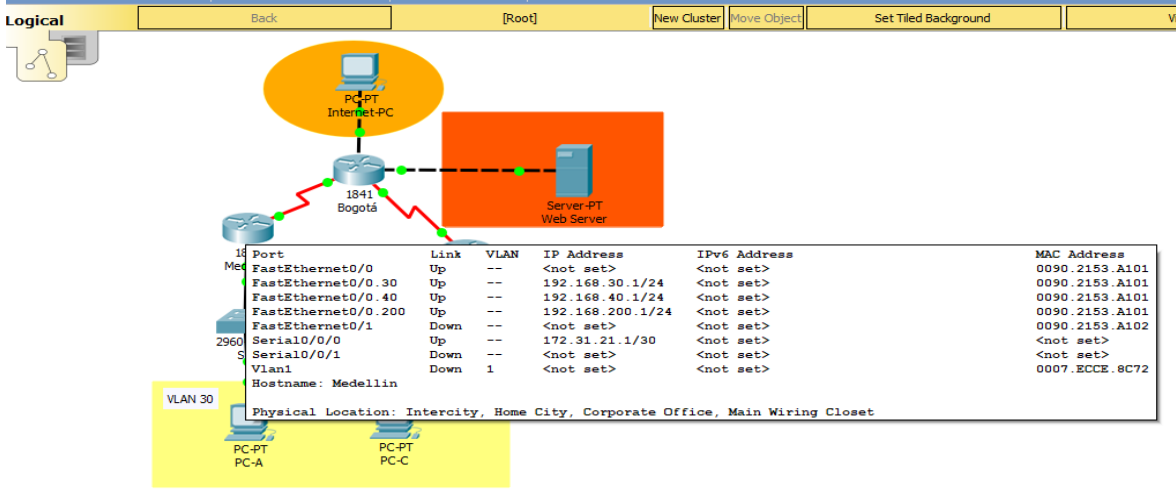

Time: 00:12:51 Power Cycle Devices Fast Forward Time

#### **Router 2**

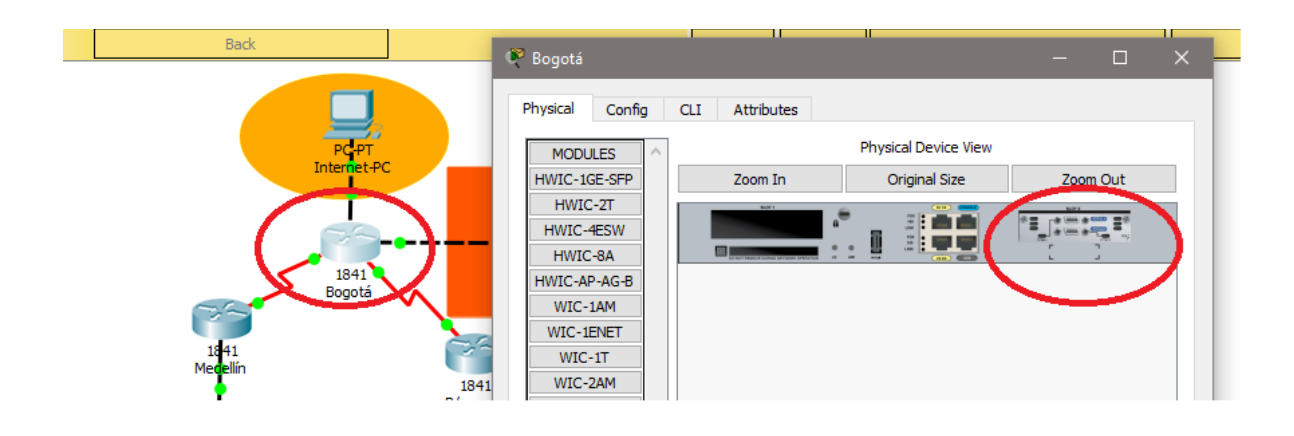

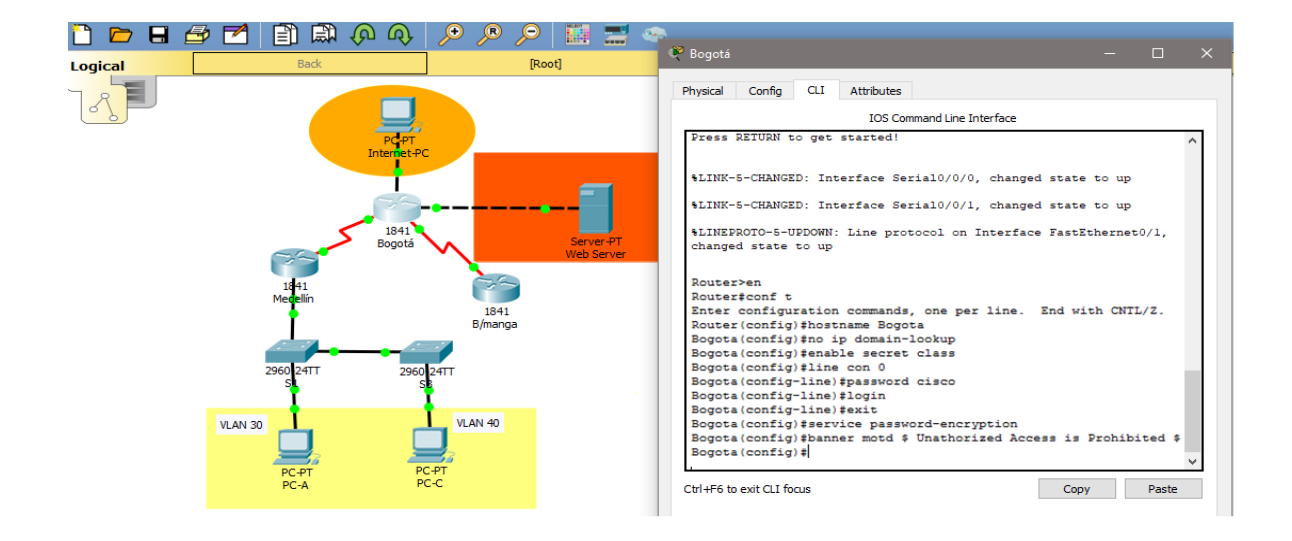

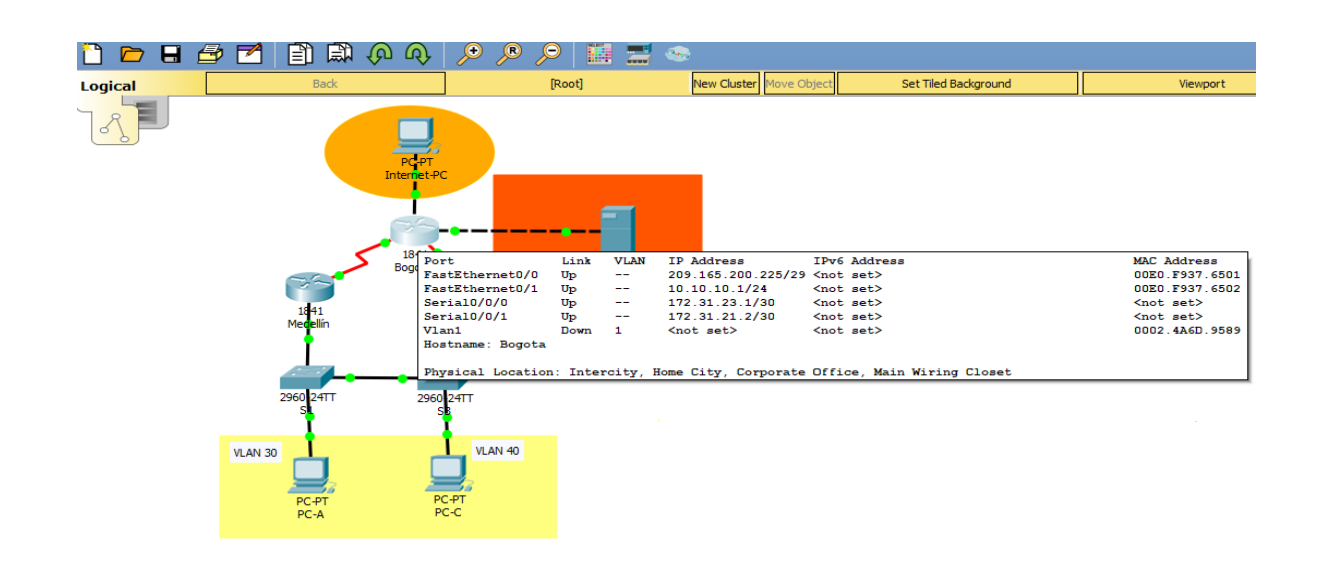

#### **Router 3**

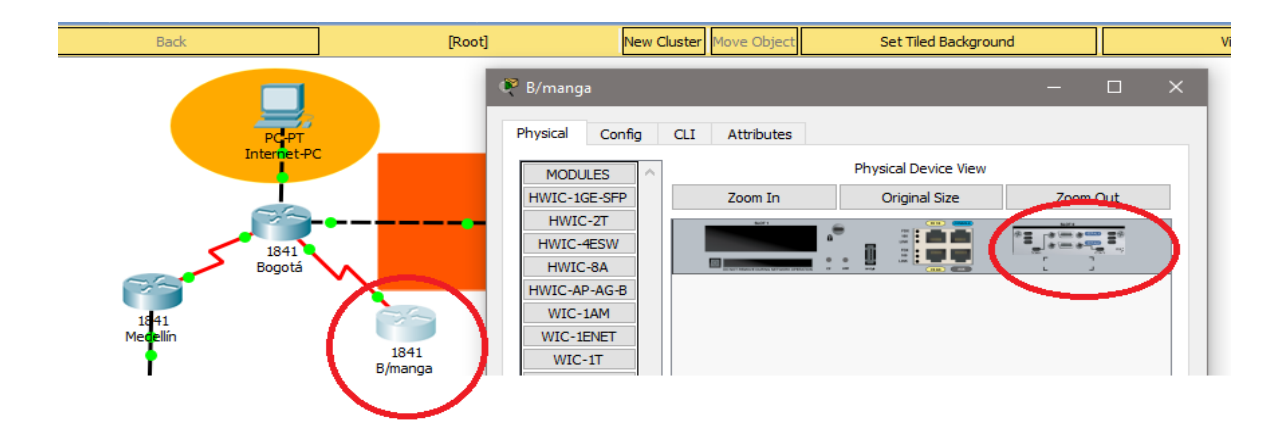

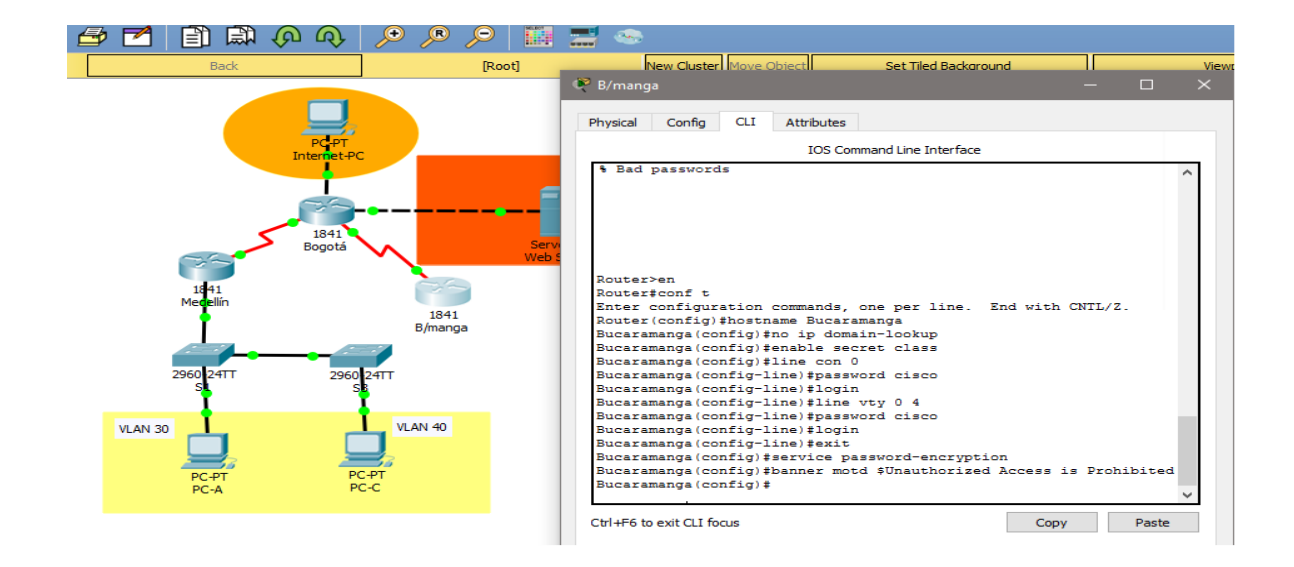

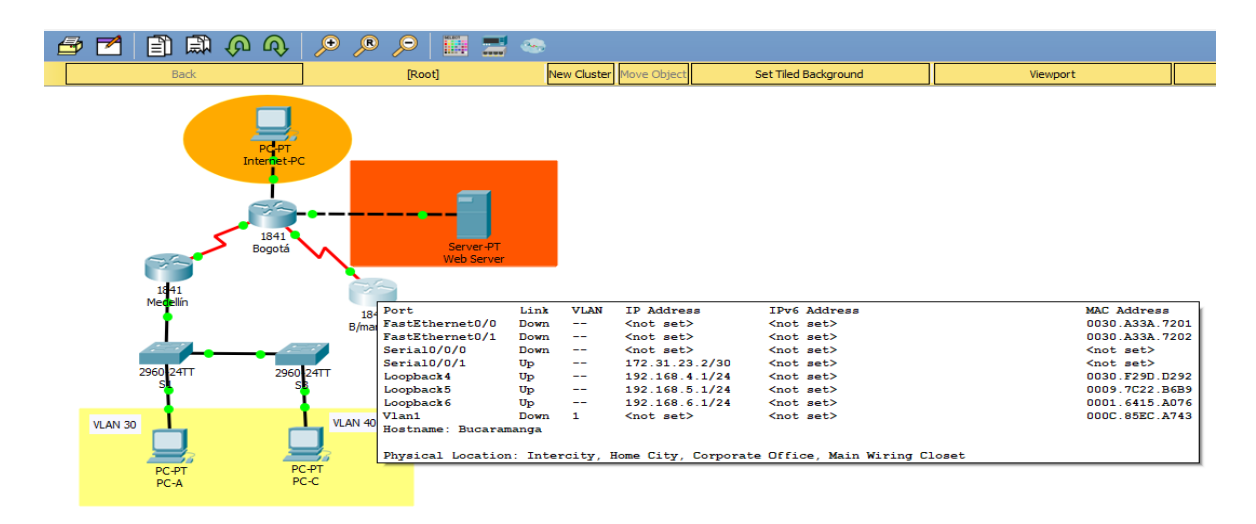

## **Switch 1**

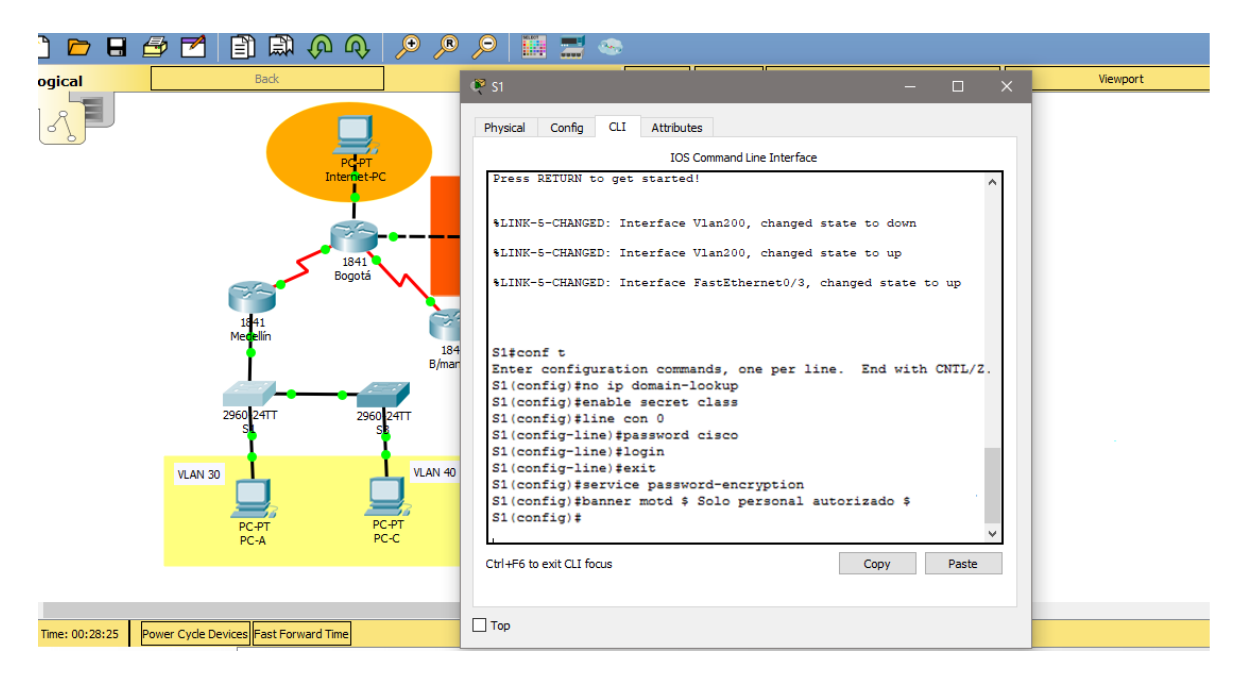

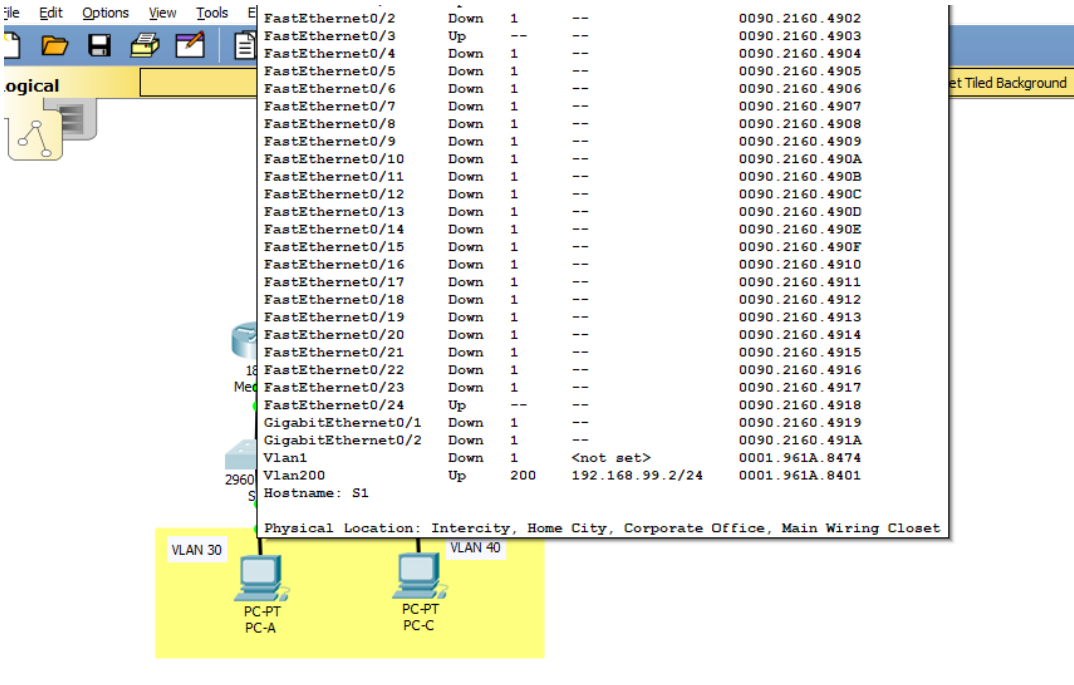

Time: 00:30:27 Power Cycle Devices Fast Forward Time

#### **Switch 3**

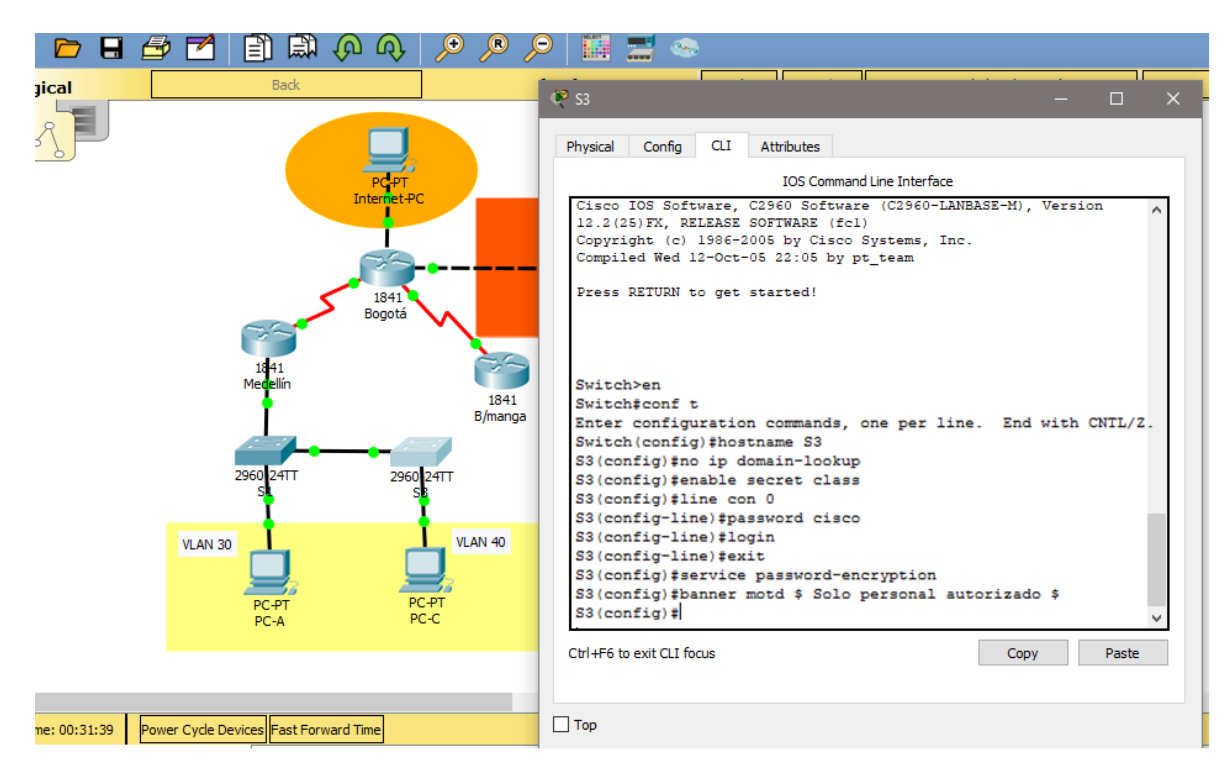

#### **Parea Configurar en S1 se realiza los siguientes pasos**

Modo trunk el puerto F0/3 en la nativa VLAN 1, Modo trunk el puerto F0/24 en la nativa VLAN 1, Configurar "mode access" los puertos restantes, Deshabilitar los puertos que no se usaran, Asignar el puerto F0/1 a la VLAN 30, Configurar las VLANs correspondientes, Asignar la dirección 192.168.99.2 a la VLAN Mantenimiento

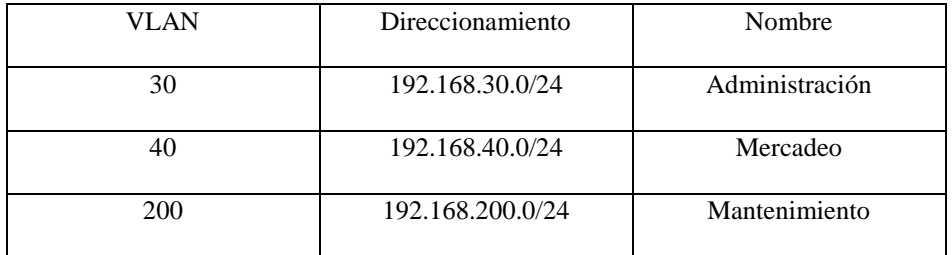

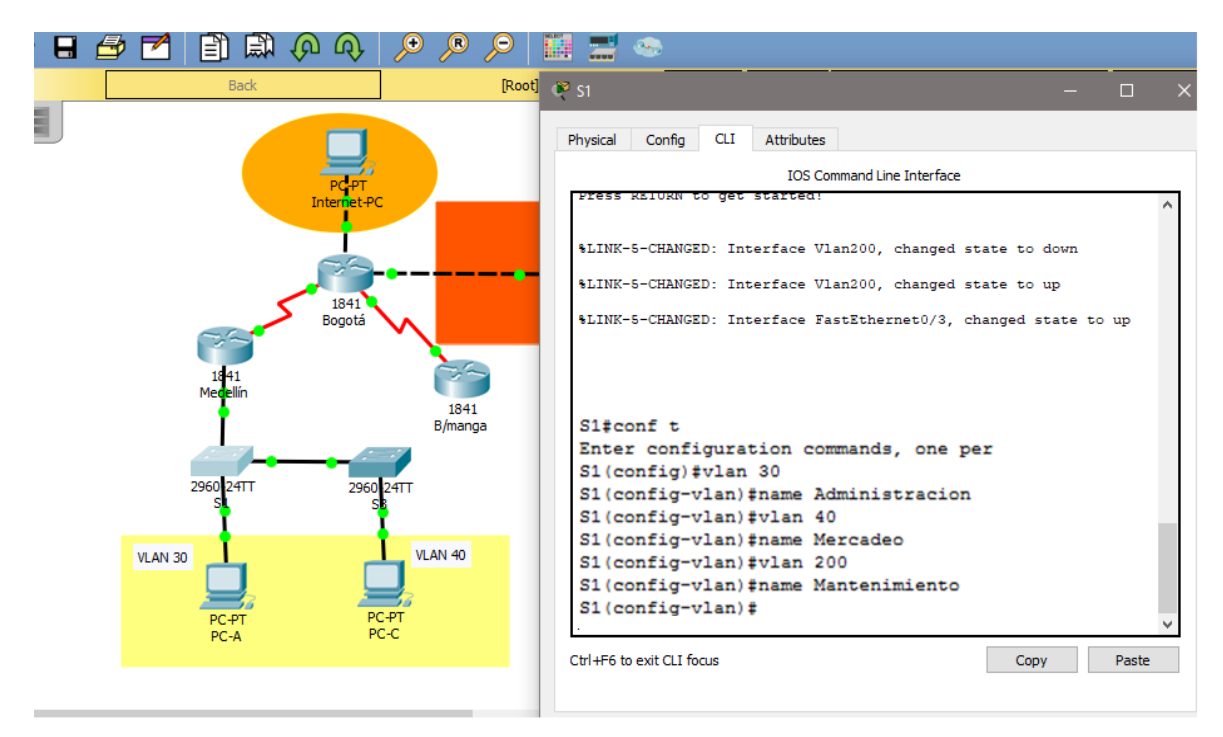

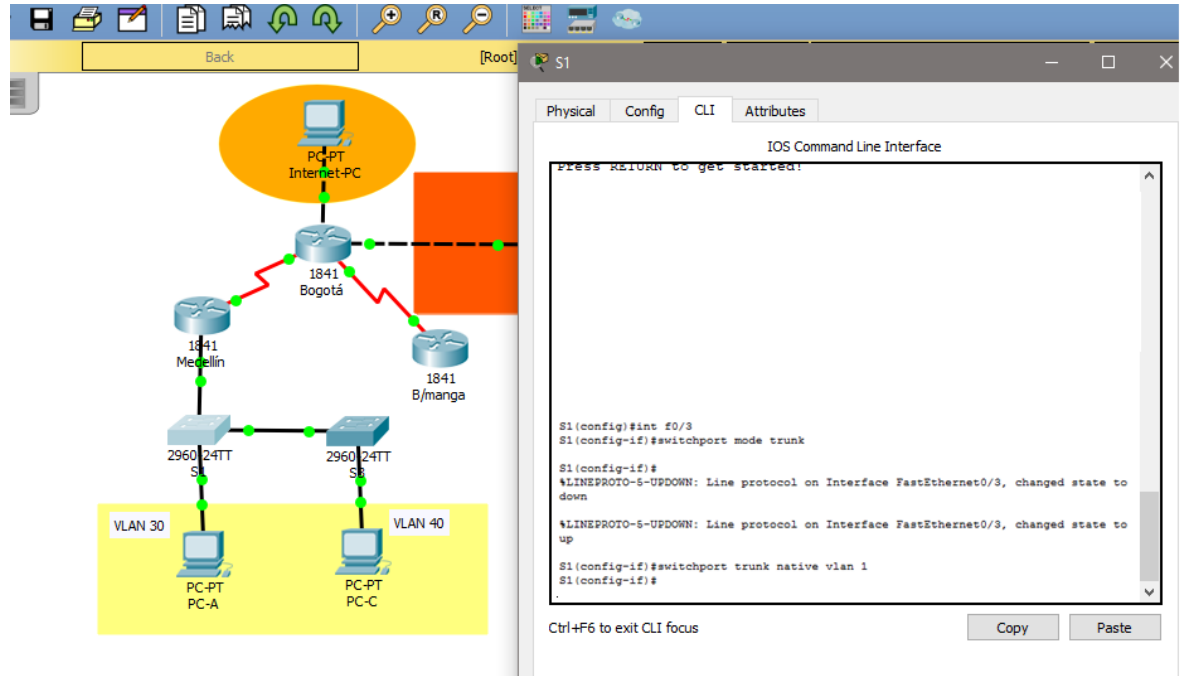

# **VLANS S1**

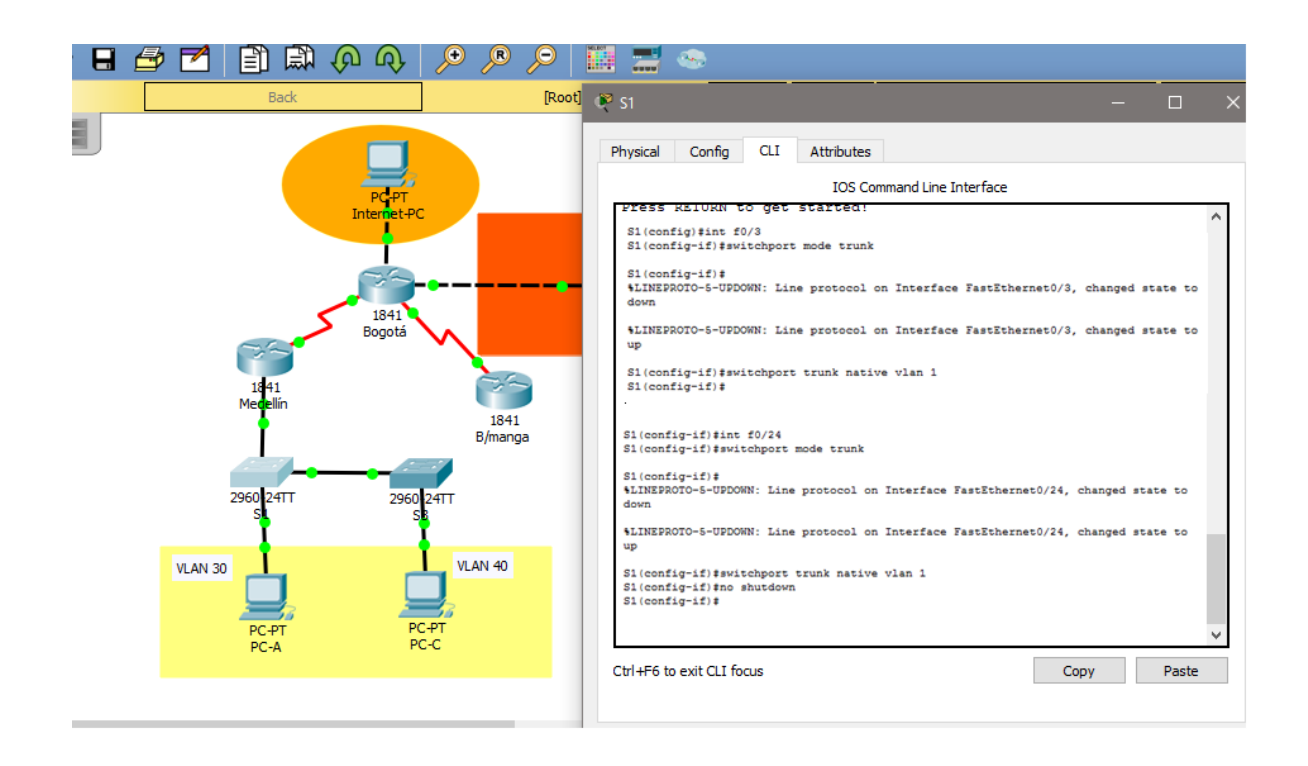

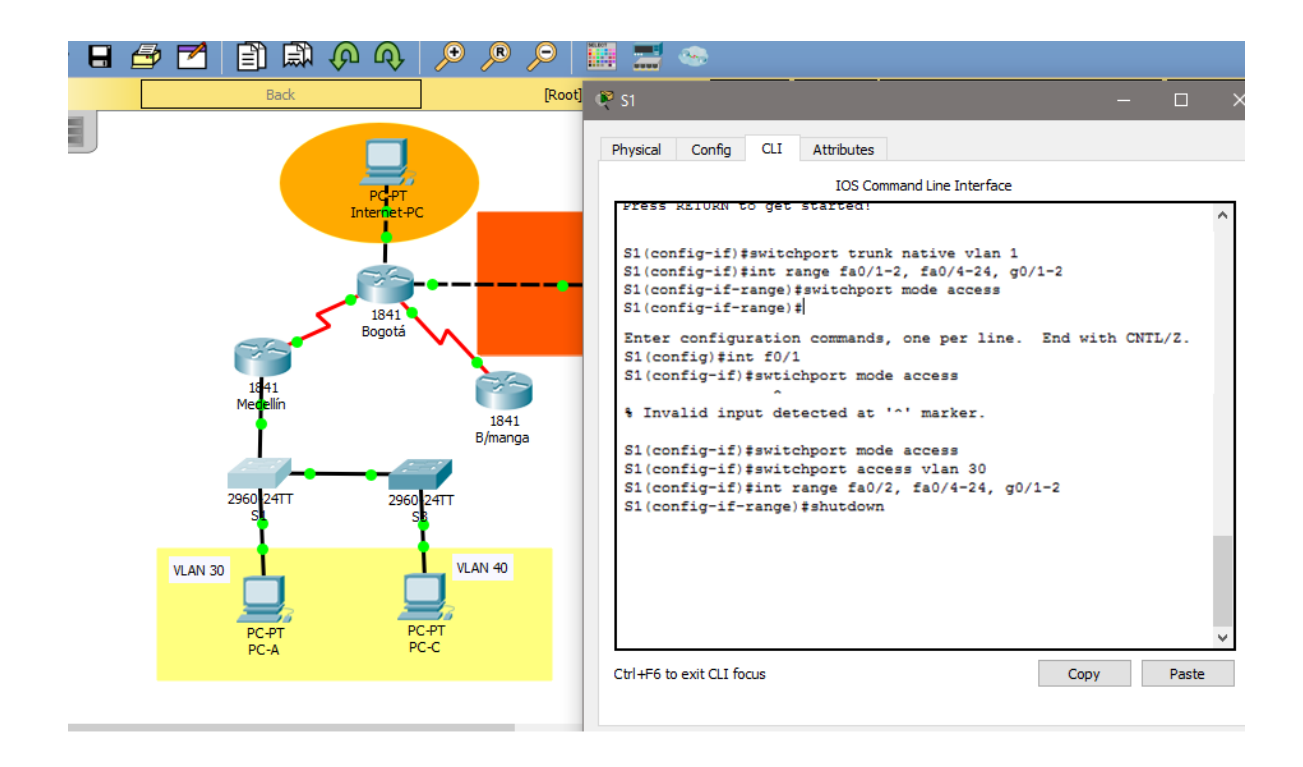

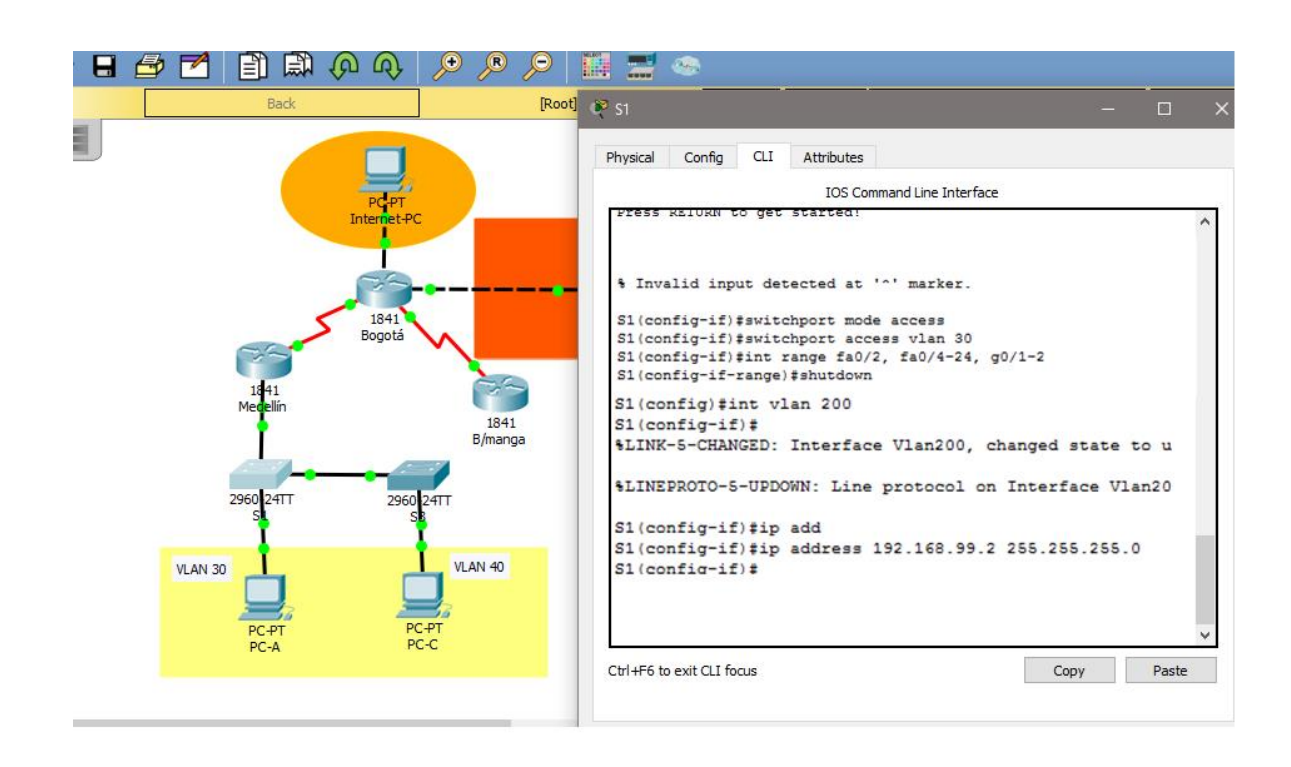

#### **Parea Configurar en S3 se realiza los siguientes pasos**

Modo trunk el puerto F0/3 en la nativa VLAN 1, Configurar las VLANS correspondientes, Configurar "mode access" los puertos restantes, Deshabilitar los puertos que no se usaran, Asignar el puerto F0/1 a la VLAN 40, Configurar la dirección 192.168.99.3 a la VLAN Mantenimiento, Configurar puerta de enlace predeterminada correspondiente

#### $VLANs - S3$

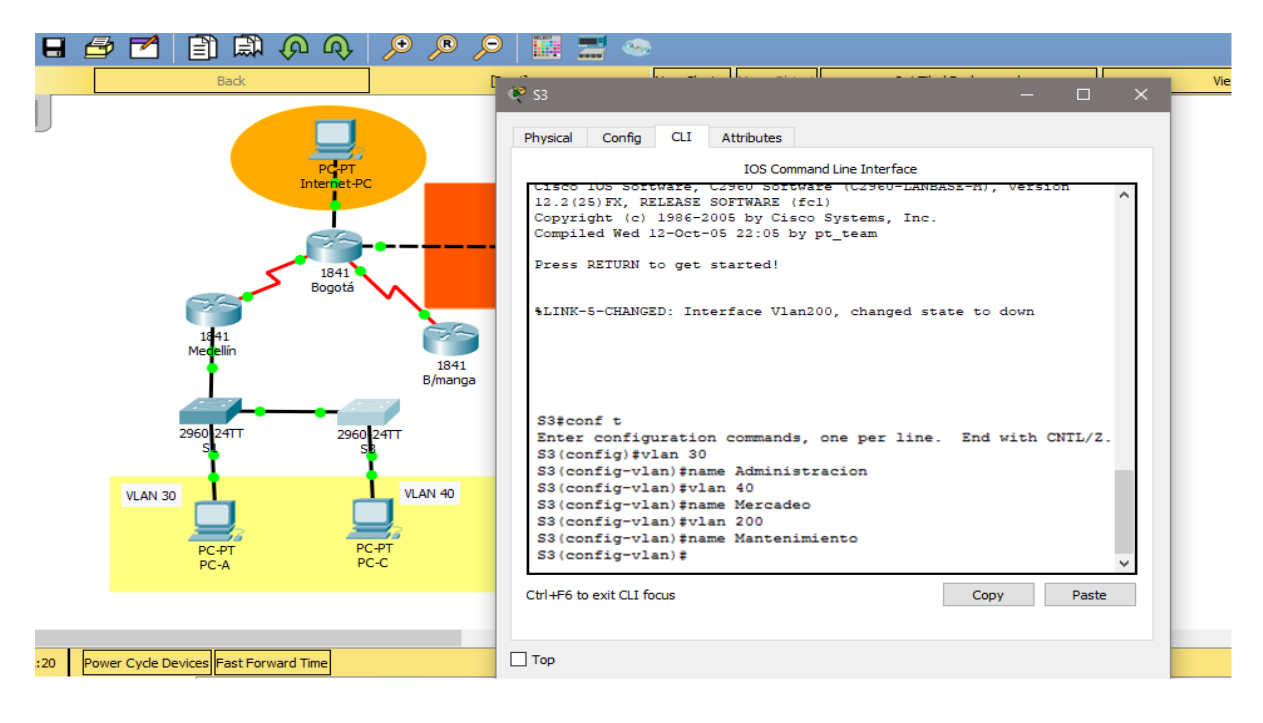

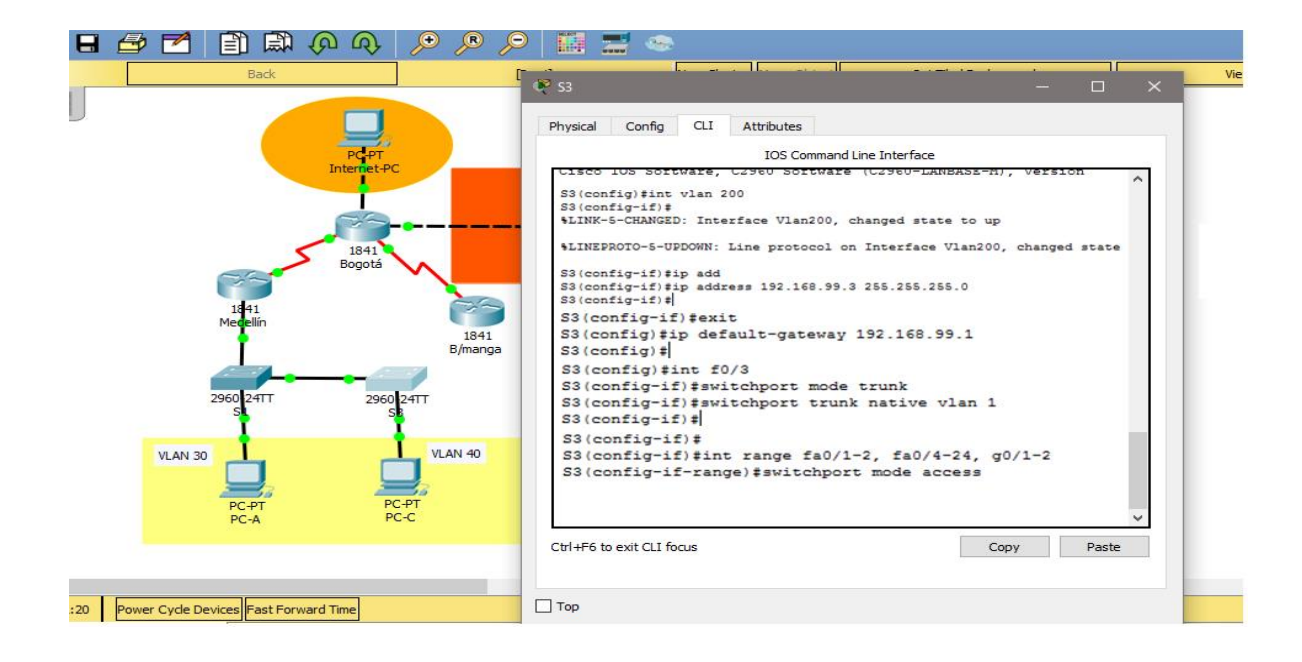

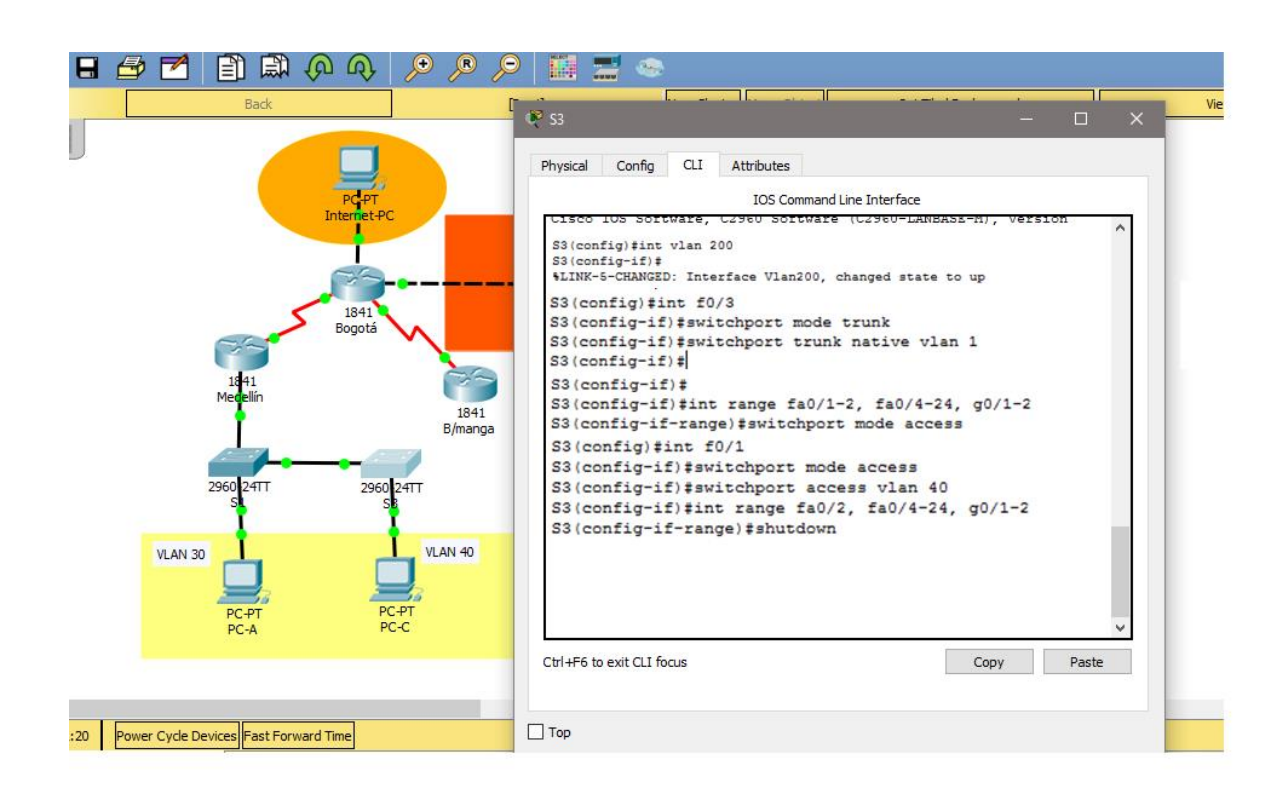

Configurar en "Medellín" la conexión hacía Bogotá

# $S0/0/0 - R1$

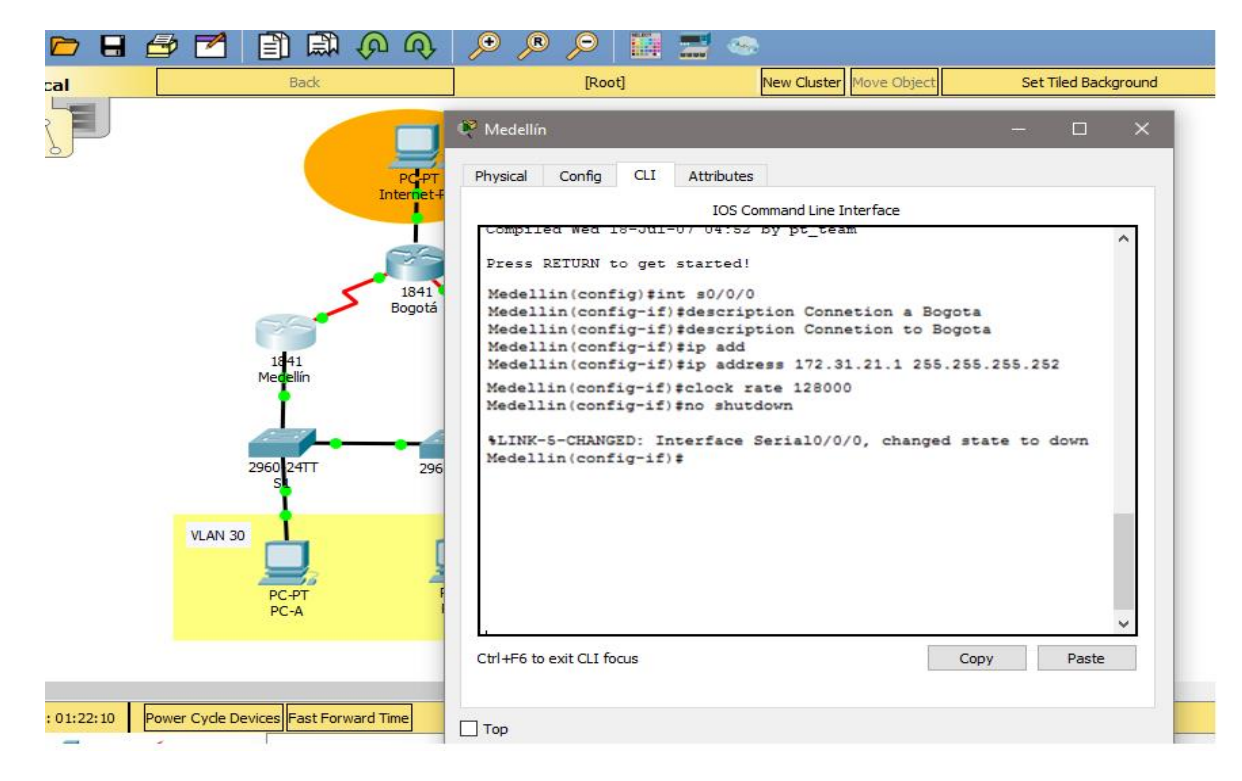

#### **Ruta de salida S0/0/0 – R1**

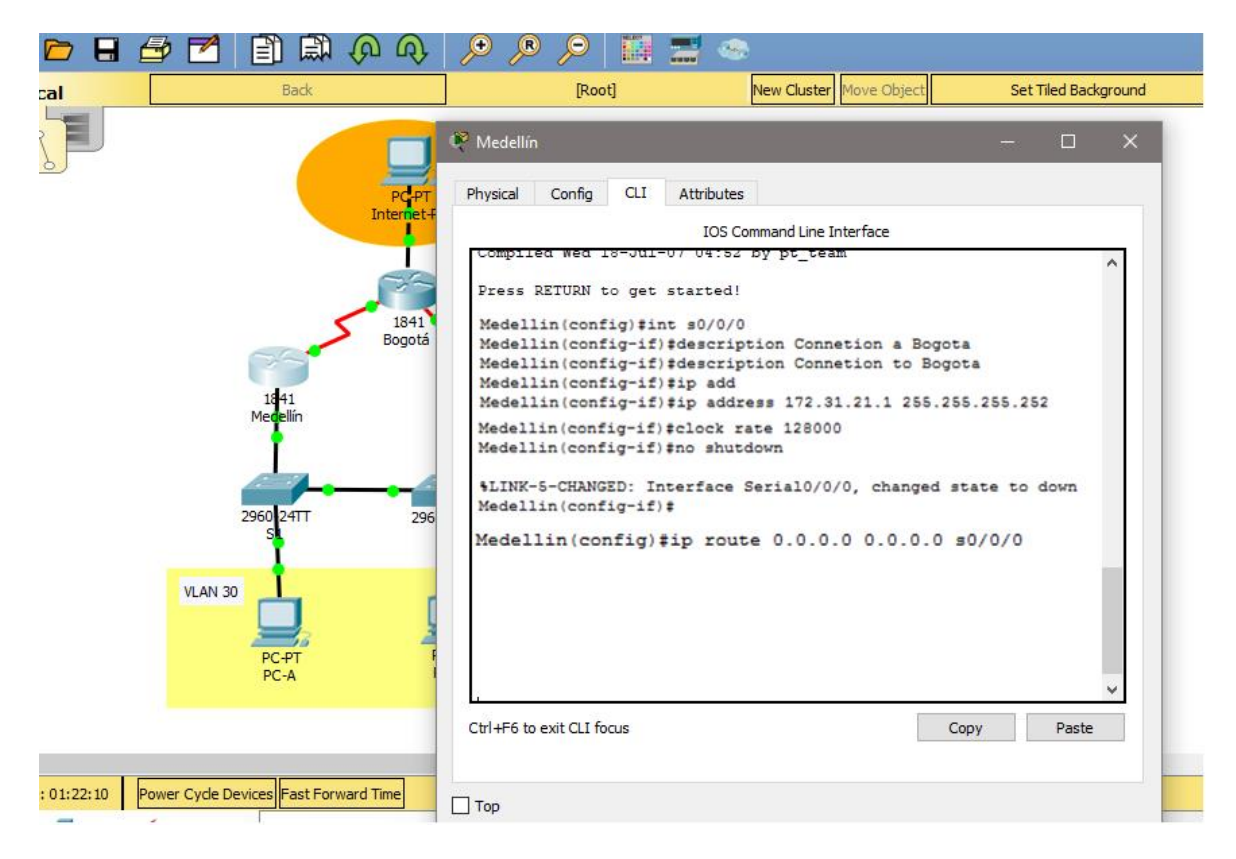

### **Configurar en "Bogotá" las siguientes interfaces**

Configurar conexión hacía Medellín, Configurar conexión hacía Bucaramanga, Establecer conexión hacia PC-Internet, Establecer conexión hacía Web Server

**Interface S0/0/1 – R2 e Interface S0/0/0 – R2**

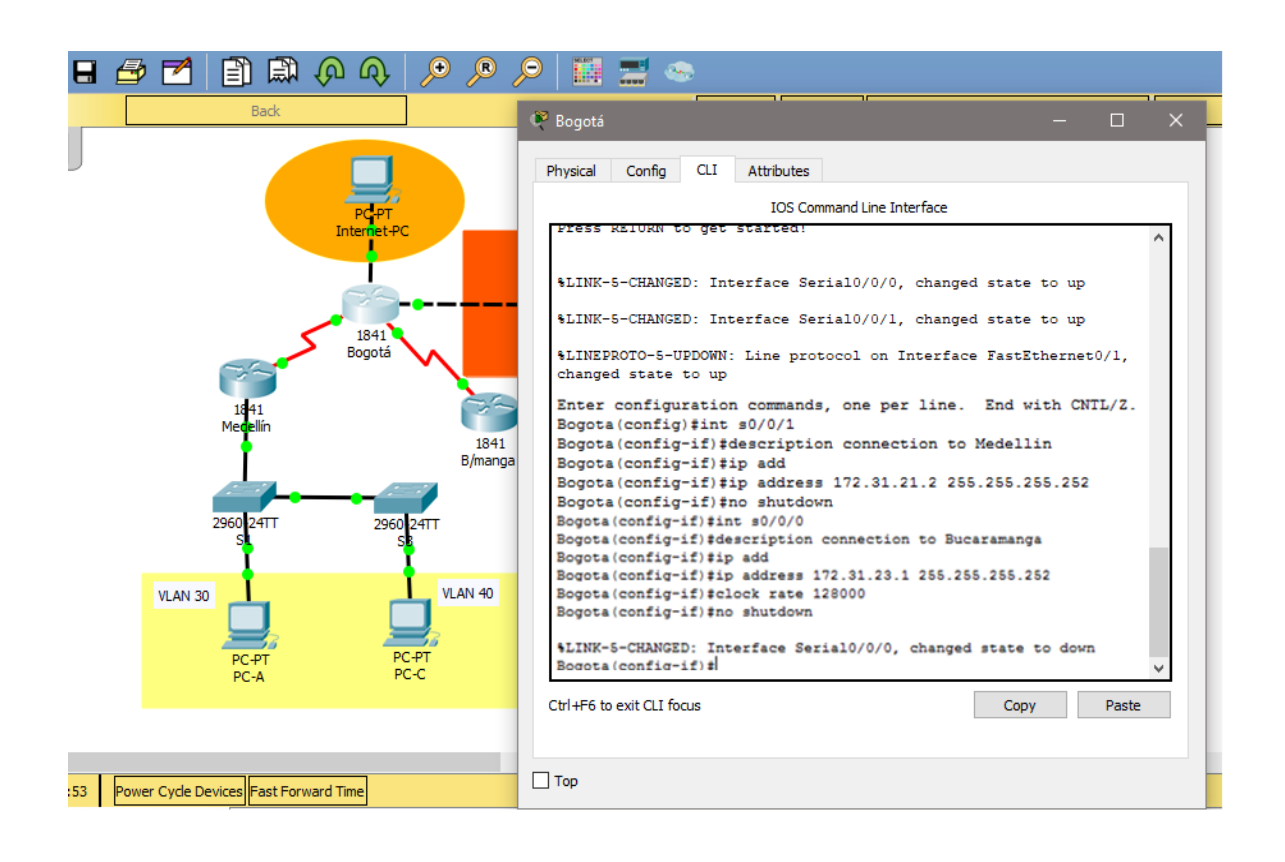

#### **Interface F0/0 – R2 e Interface F0/1 – R2**

![](_page_21_Figure_2.jpeg)

#### **Configurar en "Bucaramanga" los siguientes parámetros:**

Configurar la conexión hacia "Bogotá", Configurar loopbacks  $4 - 5 - 6$ 

**Interface S0/0/1 – R3 , Loopback 4, Loopback 5, Loopback 6**

![](_page_22_Figure_3.jpeg)

![](_page_23_Picture_5.jpeg)

# **Direccionamiento Web Server**

![](_page_23_Picture_6.jpeg)

# **Configuración de seguridad Switch, VLANs, Inter-VLANs Routing**

Configurar en Bogotá, lo siguiente:

- Configure 802.1Q subinterface .30 || descripción de la conexión, asignar VLAN Administración, asignación de la primera dirección viable a esta interface.
- Configure 802.1Q subinterface .40 || descripción de la conexión, asignar VLAN Mercadeo, asignación de la primera dirección viable a esta interface.
- Configure 802.1Q subinterface .200 || descripción de la conexión, asignar VLAN Mantenimiento, asignación de la primera dirección viable a esta interface.
- Activar la conexión hacia S1

# **802.1Q – R1**

![](_page_24_Picture_7.jpeg)

#### **Interface F0/0**

Medellin(config-subif)#int f0/0 Medellin(config-if)#no shutdown Medellin(config-if)# %LINK-5-CHANGED: Interface FastEthernet0/0, changed state to up %LINK-5-CHANGED: Interface FastEthernet0/0.30, changed state to up

%LINK-5-CHANGED: Interface FastEthernet0/0.40, changed state to up \$LINK-5-CHANGED: Interface FastEthernet0/0.200, changed state to up

Verificación de conectividad

S1#ping 192.168.30.1

Type escape sequence to abort. Sending 5, 100-byte ICMP Echos to 192.168.30.1, timeout is 2 seconds: . . . . . Success rate is 0 percent (0/5)

S1#ping 192.168.40.1

Type escape sequence to abort. Sending 5, 100-byte ICMP Echos to 192.168.40.1, timeout is 2 seconds: a a a a a Success rate is 0 percent (0/5)  $51±$ 

#### **Configuración OPSF y Protocolo Routing Dinámico**

Realizar la siguiente configuración en Medellín

Crear un OSPF, Identificar R1 con ID 1.1.1.1, Usar las direcciones de red sin clase, asignarlas a todas las redes conectadas directamente al "área 0", Configurar todas las interfaces LAN como pasivas, Establecer el ancho de banda para los enlaces seriales en 128 Kb/s, Ajustar el costo en la métrica de S0/0 a 7500

![](_page_26_Picture_0.jpeg)

#### **Interfaces LAN pasivas – R1**

```
Medellin (config-router) #netWork 192.168.200.0 0.0.0
Medellin(config-router)#passive-interface f0/0.30
Medellin(config-router)#passive-interface f0/0.40
Medellin(config-router)#passive-interface f0/0.200
Medellin(config-router)#
```
#### **Ancho de banda y costo en la métrica – R1**

```
medellin(config-router) #exit
Medellin(config)#int s0/0/0
Medellin(config-if)#bandwidth 128
Medellin(config-if)#ip ospf cost 7500
Medellin(config-if)#
```
#### **Realizar la siguiente configuración en Bogotá**

Crear un OSPF, Identificar R2 con ID 2.2.2.2, Usar las direcciones de red sin clase, asignarlas a todas las redes conectadas directamente al "área 0", con excepción la conexión hacia PC-Internet., Configurar todas las interfaces LAN como pasivas, con excepción la conexión hacia PC-Internet, Establecer el ancho de banda para los enlaces seriales en 128 Kb/s, Ajustar el costo en la métrica de S0/0 a 7500

![](_page_27_Figure_0.jpeg)

#### **Realizar la siguiente configuración en Bucaramanga**

Crear un OSPF, Identificar R3 con ID 3.3.3.3, Usar las direcciones de red sin clase, asignarlas a todas las redes conectadas directamente al "área 0", Configurar todas las interfaces LAN como pasivas , Establecer el ancho de banda para los enlaces seriales en 128 Kb/s, Ajustar el costo en la métrica de S0/0 a 7500

![](_page_27_Figure_3.jpeg)

Desde Bucaramanga verificar los OPSF vecinos

```
Bogota#show ip ospf neighbor
```
![](_page_28_Picture_10.jpeg)

![](_page_28_Picture_11.jpeg)

![](_page_29_Picture_58.jpeg)

```
interface FastEthernet0/1
description connection to Webserver
 ip address 10.10.10.1 255.255.255.0
 duplex auto
speed auto
\mathbf{I}interface Serial0/0/0
description connection to Bucaramanga
bandwidth 128
ip address 172.31.23.1 255.255.255.252
ip ospf cost 7500
clock rate 128000
\mathbf{I}interface Serial0/0/1
description connection to Medellin
ip address 172.31.21.2 255.255.255.252
\mathbf Tinterface Vlan1
no ip address
shutdown
\mathbf{I}router ospf 1
router-id 2.2.2.2
log-adjacency-changes
passive-interface FastEthernet0/1
network 172.31.21.0 0.0.0.3 area 0
network 172.31.23.0 0.0.0.3 area 0
network 10.10.10.0 0.0.0.255 area 0
```
![](_page_30_Figure_0.jpeg)

![](_page_30_Figure_1.jpeg)

![](_page_31_Figure_0.jpeg)

# NAT y DHCP en R1

Realizar las siguientes conexiones en R1: Reservar las primeras 30 direcciones en la VLAN 30 y la VLAN 40, Crear un DHCP pool VLAN 30, Crear un DHCP pool VLAN 40

![](_page_31_Picture_65.jpeg)

#### **Configurar NAT en Bogotá**

```
Password:
Bogota#conf t
Enter configuration commands, one per line. End with CNTL/Z.
Bogota (config) #user webuser privilege 15 secret cisco12345
Bogota (config)#ip http server
% Invalid input detected at '^' marker.
Bogota (config) #ip http authentication local
% Invalid input detected at '^' marker.
Bogota (config)#ip nat inside source static 10.10.10.10 209.165.200.229
Bogota (config)#int f0/0
Bogota (config-if)#ip nat outside
Bogota (config-if)#int f0/1
Bogota (config-if)#ip nat inside
Bogota (config-if)#
Enter configuration commands, one per line. End with CNTL/Z.
Bogota (config) #access-list 1 permit 192.168.30.0 0.0.0.255
Bogota (config) #access-list 1 permit 192.168.40.0 0.0.0.255
Bogota (config)#
Bogota(confia)#
Bogota (config) #access-list 1 permit 192.168.4.0.0.3.255
Invalid input detected at '"' marker.
Bogota (config) #access-list 1 permit 192.168.4.0 0.0.3.255
Bogota (config)#
Bogota (config)#ip nat pool INTERNET 209.165.200.225 209.165.200.229 netmask
255.255.255.248
Bogota (config)#
```
# **Verificación de asignación direccionamiento DHCP en VLANs [VLAN 40 y VLAN 30]**

![](_page_33_Picture_10.jpeg)

#### **Configuración R1 solo tenga acceso a R2 Telnet y aplicarlas a las líneas VTY**

![](_page_34_Picture_1.jpeg)

Configurar al menos dos listas de acceso de tipo extendido o nombradas a su criterio en para restringir tráfico desde R1 o R3 hacia R2.

```
Enter configuration commands, one per line. End with CNTL/Z.
Bogota (config) #access-list 100 permit tcp any host
209.165.200.229 eq www
Bogota (config)#access-list 100 permit icmp any any echo-replay
% Invalid input detected at '^' marker.
Bogota (config) #access-list 100 permit icmp any any echo-reply
Bogota (config)#
```
#### **CONCLUSIONES**

En esta prueba de habilidades se ejecutan funciones como la de verificar una conexión entre los dispositivos proporcionada en la configuración inicial de la topología, se configura la ACL de los Routers, esto con el objetivo de mitigar los ataques de forma remota y por supuesto no podrían faltar la verificación de la funcionalidad de las actividades ejecutadas con anterioridad.

(ACL) para permitir el acceso de direcciones IP específicas, lo que asegura que solo la computadora del administrador tenga permiso para acceder al router mediante telnet o SSH.

#### **BIBLIOGRAFIA**

CICO NETWORKING ACADEMY – CCNA 1

<https://static-course-assets.s3.amazonaws.com/ITN503/es/index.html>

CICO NETWORKING ACADEMY – CCNA 2

<https://static-course-assets.s3.amazonaws.com/RSE503/es/index.html>

Cisco CCNA – configuraicón DHCP [http://blog.capacityacademy.com/2014/01/09/cisco-ccna-como-configurar-dhcp-en-cisco](http://blog.capacityacademy.com/2014/01/09/cisco-ccna-como-configurar-dhcp-en-cisco-router/)[router/](http://blog.capacityacademy.com/2014/01/09/cisco-ccna-como-configurar-dhcp-en-cisco-router/)

Como configurar OPSF en Router [http://blog.capacityacademy.com/2014/06/23/cisco-ccna-como-configurar-ospf-en-cisco](http://blog.capacityacademy.com/2014/06/23/cisco-ccna-como-configurar-ospf-en-cisco-router/)[router/](http://blog.capacityacademy.com/2014/06/23/cisco-ccna-como-configurar-ospf-en-cisco-router/)

Configuración troncal 802.1Q [https://www.cisco.com/c/es\\_mx/support/docs/switches/catalyst-4000-series](https://www.cisco.com/c/es_mx/support/docs/switches/catalyst-4000-series-switches/24064-171.html)[switches/24064-171.html](https://www.cisco.com/c/es_mx/support/docs/switches/catalyst-4000-series-switches/24064-171.html)